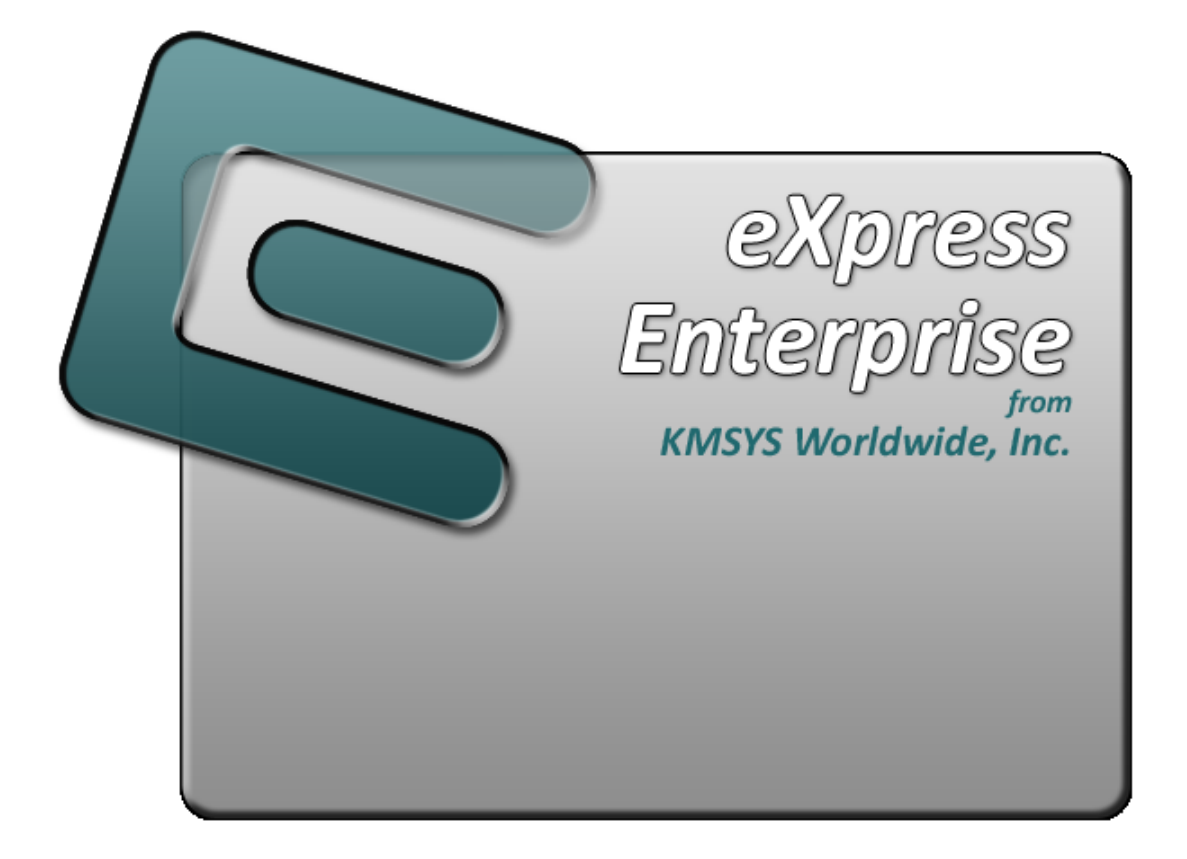

# **T27 eXpress Enterprise Component Configuration**

# **Table of Contents**

<span id="page-2-0"></span>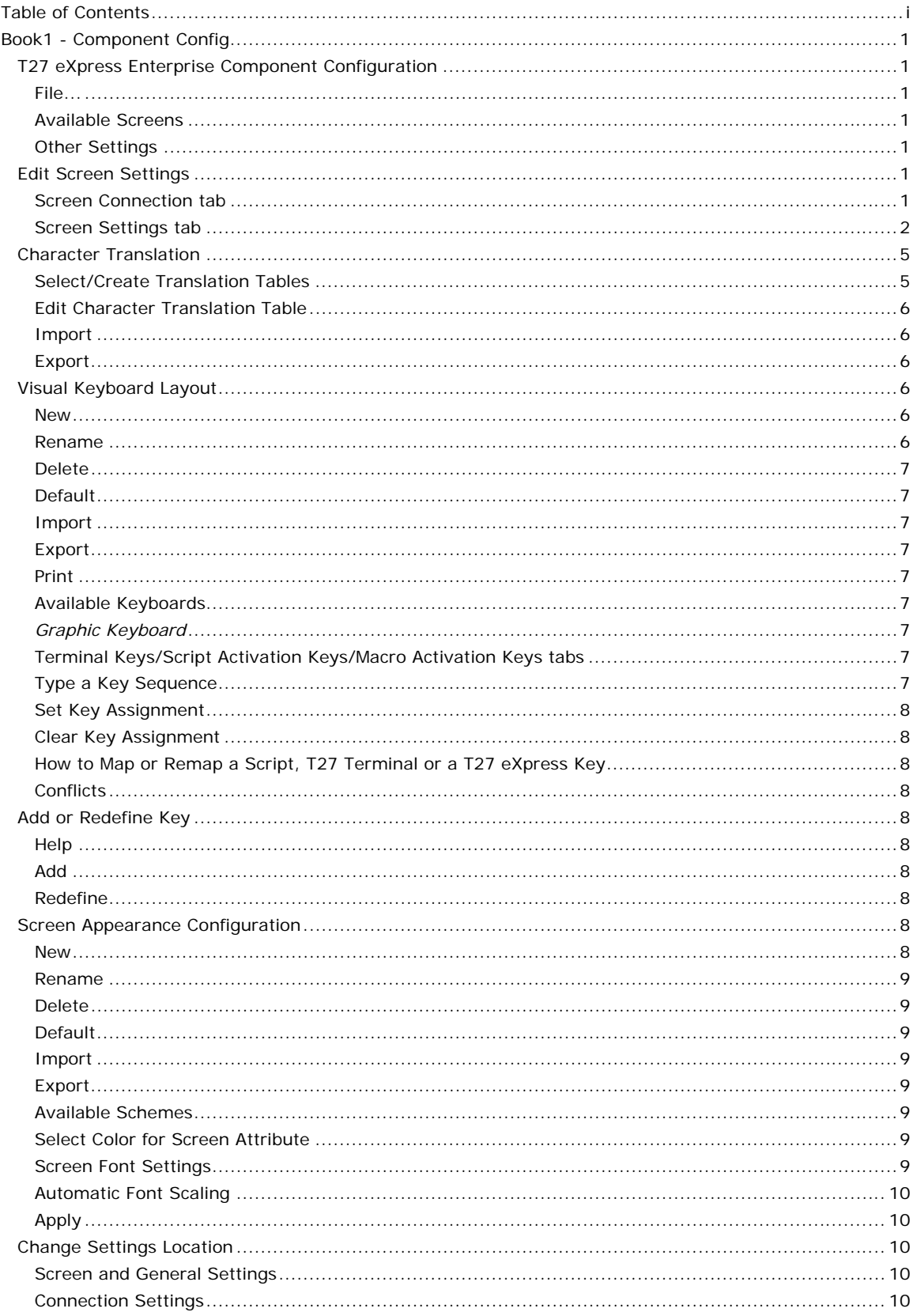

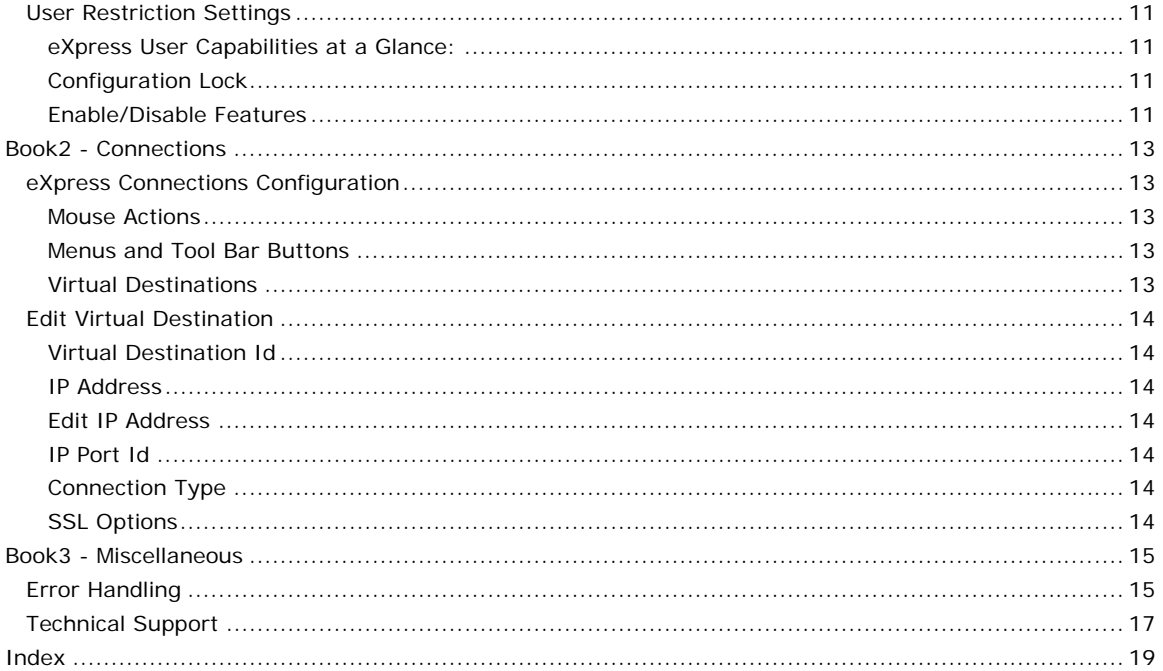

## <span id="page-4-0"></span>**Book1 - Component Config**

## **T27 eXpress Enterprise Component Configuration**

This dialog contains configuration controls to change screen/terminal attributes that may affect the functioning of the developed Windows application (T27 eXpress Enterprise SDK or eQuate).

#### **File...**

The following selections are used to manage restrictions, change the location of configuration settings and close the configuration program.

## **Restrictions**

Use this selection to manage the restriction settings of the user.

#### **Change Settings Location**

This selection allows the maintenance of configuration settings in one location for all users of this software or in individual locations for each user. The default is for each individual user.

#### **Close**

Make this selection to close the configuration without saving changes.

#### **Available Screens**

The controls in this group allow the addition and maintenance of screens when the configuration is unlocked.

#### **Add Screen**

Click this button to add a screen to the configuration.

#### **Edit Screen**

Click this button to edit the selected screen. You may also double click on the screen name to edit the screen configuration.

#### **Delete Screen**

Click this button to delete the selected screen.

#### **Other Settings**

The buttons in this group are used to alter screen appearance, keyboard layout and terminal connections.

#### **Custom Keyboard**

Click this button to open the eXpress Custom Keyboard Layout dialog allowing T27 terminal key mapping.

#### **Custom Appearance**

This button opens the eXpress Custom Terminal Screen Appearance dialog where the appearance of the terminal screen, used in the development of an eQuate or T27 eXpress SDK application, may be changed.

#### **Configure Connections**

To configure the required host connections (open ids and host IP addresses), click this button.

## **Edit Screen Settings**

This window contains configuration options that assign a connection point, keyboard layout and appearance scheme for a screen.

## **Screen Connection tab**

The controls in this group link a screen to a particular connection point. These controls are sometimes disabled when using the network version of T27 eXpress Enterprise; however, the person responsible for maintaining T27 eXpress Enterprise can make the screen/connection point association with the **T27 eXpress Enterprise Administrator** program or can assign privileges that allow user configuration.

#### **Name**

This text box contains the name of the selected screen. Enter any meaningful string to change the name of the screen.

## **Color Tag**

<span id="page-5-0"></span>From this drop-down list box, select a color tag to be associated with the selected screen. The color tag/graphic will appear next to the screen name button on the control panel when the **Show Color Tags** box is checked on the **Control Panel Preferences** dialog. There are 11 possible colors.

#### **Connection Route**

The options in this group control link the selected screen to a configured connection point and determine the behavior of the connection.

#### **Select Connection Point (Destination)**

From this drop-down list box, select a configured destination to be used when the screen is opened. If additional destinations are required, use the **Configure Connections** button on the T27 eXpress Enterprise Component Configuration window.

#### **Station Name**

In this text box, enter a station name as configured in COMS on the mainframe. This name will be passed to the ClearPath MCP host.

#### **Gateway Server Generated Station Name**

Check this box if Host Gateway Server (HGS) is being used as a gateway and HGS will generate the station names.

This control is only visible for routes linked to a virtual destination with the KMSYS Host Gateway Server option selected.

#### **HGS Connection Point (OpenId)**

Enter the OpenId to be referenced in the Host Gateway Server configuration.

This control is only visible for routes linked to a virtual destination with the KMSYS Host Gateway Server option selected.

#### **Rows**

In this box, enter the number of rows. The number of rows is limited to the range of 12 through 50. There will always be one more line for the status line. The default is 24.

## **Columns**

In this box, enter the number of columns. Columns are limited to the range of 60 through 132 The default is 80.

## **Pages**

In this text box, enter the number of pages in an environment. Pages may be in the range of 1 through 99. The default is 4.

#### **Screen Settings tab**

The selections on this tab control the disposition of printers, keyboards, appearance and behavior of the selected screen.

## **Select Screen Appearance**

From this list, select a previously configured appearance scheme to be applied to this screen.

#### **Select Keyboard Layout**

From this list, select a previously configured keyboard layout to be assigned to this screen.

#### **Video Options tab**

The options on this tab govern the state of the monitor display. Multiple options may be selected.

#### **Blinking Cursor**

Checking this box causes the current cursor position to blink. If this box is not ch the cursor remains solid.

## **Real Blink**

Check this box to cause data fields having the blinking attribute to blink on and off.

If the **Real Blink** option is not used, blinking text will appear in the colors as configured for the **Blinking** option. The **Blinking** may be set on the Screen Appearance Configuration dialog.

## **Visible Delimiters**

Check this box to display field delimiters when in forms mode (see **Toggle Forms**, below).

#### **Auto-save Pages**

When this box is checked, the contents of all pages in an environment are saved to disk when the environment is closed. The pages are then restored when the environment is re-opened. Note: As a result of this action, page one will be overwritten on start up.

## **Cursor Style**

Three text cursor styles are available: **Block**, **Underline** and **Frame**. **Block** is a solid block, the color of the text, which alternates the text color when positioned over the text. **Underline** is a single bar at the base of the text position. **Frame** is a solid line that surrounds the text character when positioned over the text.

#### **DataComm Options tab**

The options on this tab govern communications between the host and PC. Multiple options may be selected.

#### **Transmit Full Page in Forms Mode**

Check this box to cause the full page to be transmitted to the host when in forms mode (see **Toggle Forms**, below). If this box is not checked, only the unprotected data from the home position to the cursor will be transmitted.

#### **Convert CR to CRLF**

Check this box to cause a line feed character to be appended to any carriage return character sent by the host application.

#### **Convert LF to LFCR**

Check this box to cause a carriage return character to be appended to any line feed character sent by the host application.

#### **SOH Clears Screen**

Check this box to cause the screen to be cleared upon receipt of an SOH character.

## **SOH Clears Forms Mode**

Check this box to cause forms mode to be terminated upon receipt of an SOH character.

## **Position to Left of UPF**

When this option is checked, the effect of the Home function places the text cursor to the first character position of a right justified, unprotected field; otherwise, the cursor will be moved to the data entry position, or rightmost position of the field.

#### **Start All Pages in Forms Mode**

Check this box to set all pages initially to Forms mode. See also, **Transmit Full Page in Forms Mode**, above, and **Toggle Forms**, below.

#### **Transmit Line at a Time**

Check this box to force the normal Transmit to act like the Transmit Line key.

## **Hold in RCV Mode**

Check this box to cause the screens to remain in receive mode after getting a message from the host application (see **Stay in RCV**, below).

## **Beep Alarm Sound**

Checking this box turns audible beep on. If this box is not checked, no audible sound will be heard.

#### **SO/SI Translation**

Check this box to enable SO/SI (7-bit to 8-bit/8-bit to 7-bit) character translation on data transmitted to the host.

## **SO/SI Extended Characters**

Check this box to enable SO/SI (7-bit-to-8-bit/8-bit-to-7-bit) character translation on data received from the host. This option is not required if the host transmission is prefixed by ESC SO sequences.

#### **DC1 Function**

The mutually exclusively options in this group instruct T27 eXpress Plus how to interpret the DC1 character when received from the host.

#### **Stay in RCV**

Choose this option to keep the screens in receive mode upon receipt of a DC1 character. This option nullifies the **Hold in RCV** option (see above).

#### **Line Clear**

Choose this option to clear the line upon receipt of the DC1 character.

## **DC2 Function**

The option buttons in this group instruct T27 eXpress Plus how to interpret the DC2 character when received from the host.

#### **Toggle Forms**

Choose this option to toggle to/from forms mode upon receipt of the DC2 character.

## **Advance Page**

Choose this option to stay in the current mode (forms or no-forms) and advance the DataComm pointer one position to the right upon receipt of the DC2 character.

## **Alternate Delimiters**

In this group, enter the alternate delimiters sent by the host application. Use of alternate delimiters only applies when in forms mode.

## **Left Character (hex)**

In this text box, enter the hex character sent and interpreted as the beginning delimiter of left-justified unprotected fields. The default is the **US** character  $(1F)$ .

#### **Right Character (hex)**

In this text box, enter the hex character sent and interpreted as the ending field delimiter. The default is the **RS** character (1E).

#### **Keyboard Options tab**

The options on this tab govern keyboard actions. Multiple options may be selected.

## **Start in UPPERCASE Mode**

Check this box to convert lowercase characters that are typed to their uppercase equivalents when the environment if first opened. This option may be overridden with the Shift+*<alphakey>,* Ctrl+U (upper only off) and Shift+Ctrl+U (upper only on).

## **Force UPPERCASE Only**

Check this box to convert lowercase characters that are typed to their uppercase equivalents. This option may not be overridden by keystrokes or the host program.

#### **Add LF to Return**

Check this box to cause a line feed character to be appended when the **Carriage Return** key (Enter) is issued. If this box is not checked, only the carriage return is issued.

## **Automatic Field Advance**

Check this box to advance the cursor automatically to the next field when the current field becomes full.

## **Right Justified is Numeric-Only**

If this box is checked, only the characters 0-9, space, period (.) and comma (,) will be allowed in a right-justified field. If the box is not checked, any character will be accepted.

#### <span id="page-8-0"></span>**Insert Space in Insert Mode**

Check this box to cause a space to be inserted whenever the **Insert** key is struck.

#### **Specify Sends Page Number**

Check this box to cause the page number (in addition to the normal column and row designating the cursor position) to be sent the host application when the Specify key is pressed.

#### **Specify Sends Hex**

Check the box to cause the cursor position (column and row) to be sent in hexadecimal when the Specify key is pressed. When this box is not checked, the cursor position is reported in ASCII.

## **Auto Page Scroll**

Check this box to cause the page to scroll up or down when the cursor is arrowed past the bottom or top of the visible display screen.

#### **Destructive Backspace Key**

Check this box to erase characters as the Backspace key is struck.

#### **Ignore Programmed Macros**

When checked, this box will cause the emulator to ignore any host or manually programmed T27 macro keys. Checking this box does not prevent Enable scripts related to action keys from running. The box is checked by default.

#### **CR acts like TAB**

Check this box to make the Carriage Return key (Enter  $\rightarrow$  behave like the Tab key.

#### **Cursor Wrap Around**

When NOT in Forms mode and this option is OFF, the cursor position is advanced to home to the home position after a character is typed in the last position of the screen. Note: This action is reverse of what its title implies. The box is checked by default.

#### **Tab Stops**

In this text box, enter the column positions (separated by commas) of the tab stops. The default is 1,9,17,25,33,41,49,57,65,73.

#### **Character Translation Table**

From this drop-down list box, select a country that most closely matches your keyboard requirements.

#### **Clear Function**

The mutually exclusively option in this group specifies what action occurs when the **Clear** key is pressed.

## **Clear Entire Screen**

Select this option to clear the entire screen.

## **Clear Fields Only**

Select this option to clear all unprotected fields.

## **Edit Translation Tables**

Click this button to exit the keyboard character translation tables.

## **Character Translation**

This window provides the ability to select and edit character translation sets for specific countries.

#### **Select/Create Translation Tables**

This group allows you to maintain the tables for character translation.

#### **Currently selected table**

This box displays the currently selected table.

#### **Select Table Name**

<span id="page-9-0"></span>Select the translation set (the default is NO TRANSLATION) for your locality.

## **Add**

To add a translation set, click the **Add** button. A second window will appear where you may enter a country name that will correspond to the translation set.

#### *Edit*

To change one or more characters in a translation set, highlight a country name using the left mouse button or the up/down arrow keys and edit a character with the controls on the right under **Edit Character Translation Table**.

#### **Delete**

To delete a translation set, highlight a country name using the left mouse button or the up/down arrow keys and click the **Delete** button.

#### **Edit Character Translation Table**

This group allows you to specify host character and local character pairs for translation on all data received from, or sent to, the host during an **eXpress Enterprise** session.

#### **Character translation table**

Select an existing character in the translation table using the scroll bar, mouse and/or up/down arrow keys. Type any changes into the two text boxes (**Host** and **Local**) at the bottom of the window.

#### **Add Char**

To add a new character, select each of the two text boxes (**Host** and **Local**) at the bottom of the window, enter the new values and click the **Add Char** button.

#### **Delete Char**

To delete an existing character, select a character in the translation table using the scroll bar, mouse and/or up/down arrow keys and click the **Delete Char** button.

#### **Move Up**

Use this button to move the selected character in the translation table up one entry.

#### **Move Down**

Use this button to move the selected character in the translation table down one entry.

#### **Edit Selected Character**

Use the controls in this group to enter the codes for the selected character.

## **Host**

Enter the character code as it appears on the host.

#### **Local**

Enter the character code as it appears on the PC.

#### **Character Edit Mode**

Select one of two options for entering the character codes, above: Decimal or Hexadecimal.

## **Import**

Use this button to import an existing character translation file (.ini).

#### **Export**

Use this button to save the current character translation configuration to a file.

## **Visual Keyboard Layout**

This window is used to define which Windows keyboard key or key combination will be used to initiate a T27 terminal or Windows developed application specific action. Use this window to customize the keyboard to meet the requirements of the developed Windows application.

#### **New**

Click this button to name a new keyboard layout.

#### **Rename**

<span id="page-10-0"></span>Click this button to rename an existing keyboard layout.

## **Delete**

Click this button to delete the selected keyboard layout.

## **Default**

This button loads the default keyboard layout as distributed by KMSYS Worldwide, Inc.

## **Import**

Use this button to import an existing keyboard definition file (.KEY).

#### **Export**

Use this button to save the current keyboard layout to a file.

#### **Print**

Click this button to print a list of all key actions and key action assignments. Note: The list will include any key sequences assigned to scripts.

#### **Available Keyboards**

From this drop-down list box, select the keyboard name to alter. Initially, eXpress Enterprise has one **Default** keyboard. From the **Default** keyboard, others may be created using the **New** button.

#### *Graphic Keyboard*

The graphic keyboard display illustrates the configured key or key combinations associated with a terminal key or configured script. Note: The location and arrangement of the keys on the graphic keyboard may not match the exact layout of your keyboard; however, most keys on your keyboard should have its corresponding key represented on the graphic keyboard. After selecting a key name from the **Key Actions and Key Sequence Assignment** list, the configured key or key combinations will appear selected. You may change (redefine) or add additional key combinations by pressing the key(s) on the graphic keyboard with a left mouse click. Valid key combinations are any single key, or a single key plus a combination of one or more of the optional, **Shift**, **Alt** and **Ctrl** keys (to map a single Ctrl key that will not be used in combination with another key, see *How to Map a Single Ctrl Key*, below). After selecting the desired key combinations, press the **Set Key Assignment** button to assign the key.

Note: Pressing the **Num Lock** key on the *actual* keyboard will cause the **Num Lock** display on the graphic keyboard to toggle (ON/OFF) and the captions on the faces of the numeric keypad keys to change accordingly.

Extended keys (see below) are not mapped to any key in the **Key Actions** list for the default keyboard layout file. They may, however, be mapped by the user to any key or script in the **Key Actions** list. If they are *not* mapped, their behavior will be the same as their counterparts on the numeric keypad and main keyboard.

For enhanced 101- and 102-key keyboards, extended keys are the **Ins**, **Del**, **Home**, **End**, **Page Up**, **Page Down** and arrow keys in the clusters to the left of the numeric keypad; and the divide (**/**) and **Enter** keys in the numeric keypad. The location and arrangement of extended keys may vary from one keyboard to another and may not match the graphic keyboard display.

#### **Terminal Keys/Script Activation Keys/Macro Activation Keys tabs**

These three tabs separate the script/macro activation keys from the keyboard key actions. Depending upon the tab chosen, the list box will show the names of all keys, scripts or macros used to control T27 terminal activities or activities specific to T27 eXpress Enterprise terminal emulation. Map keys, scripts or macros to keys pressed on the graphic keyboard or via the **Type a Key Sequence** button.

#### **Type a Key Sequence**

Clicking this button pops up the **Type a Key Sequence** window. In this window, you may type the key sequence you desire to map to the currently selected name in the list box. On your acceptance of the typed key sequence, the key maps automatically.

#### *How to Map a Single Ctrl Key*

You cannot map a single Ctrl key using the **Visual Keyboard Layout**. Instead, use one of two buttons on the **Type a Key Sequence** dialog, **L-CTRL Only** and **R-CTRL Only**, for this purpose. Please note that simply typing a Ctrl key cannot be used to assign a single Ctrl key, since typing a Ctrl key is reserved for assigning a Ctrl key in combination with another key  $(e.g., \operatorname{Ctrl} + 0).$ 

Once configured, a single Ctrl key shows up in the list as either "Left CTRL" or "Right CTRL". If you select an entry in the key list with either "Left CTRL" or "Right CTRL" set, it will still light up <span id="page-11-0"></span>both Ctrl keys on the **Visual Keyboard Layout**; however, nothing will change unless you click the **Set Key Assignment** button.

Warnings: You should not attempt to map a single Ctrl key to any function normally handled by a menu selection (e.g., Clipboard Copy, Input Recall, etc.). Doing so makes the single Ctrl key ineffectual since Windows absorbs the Ctrl keystroke before Enterprise can detect it. Only map a single Ctrl key to screen functions such as Clear Home, Transmit, etc.

If you were to map the Right Ctrl key, you can only activate something like clipboard copy (Ctrl+C by default) using the Left Ctrl key. A conflict in the use of the Ctrl key would exist if someone wanted to map both the Left and Right single Ctrl keys.

#### **Set Key Assignment**

This button sets the mapping of the currently selected key or script to the selected graphic keyboard keys.

## **Clear Key Assignment**

Use this button to remove the mapping of a key. You may remove a mapped key by first selecting the key or script in the list box followed by a click of this button.

## **How to Map or Remap a Script, T27 Terminal or a T27 eXpress Key**

The following describes the procedure for remapping T27 terminal or T27 eXpress Enterprise keys:

- 1) Remap the key, script or macro from the list box shown.
- 2) There are two methods of defining which key or key combination to map to the selected name in the list box:
	- a. Click the **Type Key Sequence** button, and then type the desired key sequence directly on your keyboard. When you accept the key sequence, the key mapping will automatically be set.
	- b. Select the desired key from the graphic keyboard using a left mouse click over the face of the key. Next, select the desired **Shift**, **Alt** and **Ctrl** keys, if any, by clicking them with the mouse. Finally, to set the keys selected, click the **Set Key Assignment** button.

Repeat these steps until all desired key mappings are completed.

#### **Conflicts**

If mapped currently to another key or script, a message box will appear naming the mapped key, script or macro. You may then remap or "clear" the key or script in conflict or choose a different key sequence.

If you map a key or script that already has a key sequence assigned to it, a window will appear allowing you to **Add** an alternate key sequence, **Redefine** (replace) the existing key sequence with the new key sequence or **Cancel** the key/script/macro assignment operation altogether.

## **Add or Redefine Key**

This window appears when the emulator discovers a conflict while attempting to assign a keystroke or keystroke combination to a keyboard function.

#### **Help**

Click this button to receive on help for this window.

#### **Add**

Click this button to add an alternate key sequence. This choice is useful when you want more than one keyboard key to perform the same function (e.g., the two **Enter** keys).

## **Redefine**

Redefine or replace the existing key sequence.

## **Screen Appearance Configuration**

Use this window to change screen fonts and to apply colors to specific areas of the display.

#### **New**

Use this button to create a new appearance scheme based on the T27 eXpress Enterprise defaults. By this means, each screen can have its own appearance scheme or screens may share an appearance scheme. To attach an appearance scheme to a screen, see Edit Screen Settings, **Screen Settings** tab. <span id="page-12-0"></span>Note: The scheme named "Default" may be changed but not deleted. When creating a new scheme from the Default scheme, the default values are from constants internal to T27 eXpress Enterprise, not from the "Default" scheme mentioned here.

#### **Rename**

Click this button to rename an existing appearance scheme.

#### **Delete**

Click this button to remove the selected appearance scheme. Caution: Any screen attached to the deleted scheme will revert to the T27 eXpress Enterprise default scheme.

#### **Default**

Use this button to change the selected color scheme to the T27 eXpress Enterprise defaults.

#### **Import**

Click this button to import an existing appearance settings file.

#### **Export**

Click this button to export the appearance settings to a file.

#### **Available Schemes**

From this drop-down list box, select the color scheme name to alter. T27 eXpress Enterprise includes a **Default** color scheme. From the **Default** color scheme, others may be created using the **New** button.

#### **Select Color for Screen Attribute**

Use this group to change the foreground and background color of various T27 screen attributes.

## *Select Attribute*

From this group, select an attribute option button whose color is to be changed. When an attribute's colors are changed, those colors apply to all areas of the screen having that specific attribute. An attribute's colors consist of a foreground (text) color and a background color.

Note: The **Highlighting** button, used in conjunction with the **Highlighting Combinations** options, offers a possibility of 16 color pairs (foreground/background) when selecting colors for highlighting attributes (Underline, Bright, Blinking and Reverse Video), a combination of those attributes or no attributes.

## **Highlighting Combinations**

This group of checkboxes becomes visible only when the **Highlighting** button is selected. Each checkbox represents a highlighting attribute. After selecting an attribute, combination of attributes or no attribute, use the **Choose Foreground (text) Color** and **Choose Background Color** controls to set the colors for that selection.

## **Choose Foreground (text) Color**

To change the text color of an attribute, first select the attribute from the **Select Color for Attribute** option group. Next, select a color from this drop-down list box. If you do not wish to use one of the standard Windows colors, select **Custom** at the bottom of the list and configure the desired color with the standard Windows **Color** dialog.

#### **Choose Background Color**

To change the background color of an attribute, first select the attribute from the **Select Color for Attribute** option group. Next, select a color from this drop-down list box. If you do not wish to use one of the standard Windows colors, select **Custom** at the bottom of the list and configure the desired color with the standard Windows **Color** dialog.

## **Screen Font Settings**

Use the controls in this group to change the screen font, intensity, size and character set.

#### **Font Name**

From this drop-down list box, choose the desired font.

#### **Bold**

Click this button toggle to increase or decrease the intensity of the selected font.

## **Font Size**

Use this spin box to increase or decrease the size of the selected font.

**Character Set** 

Use this drop-down list box to change the character set.

#### <span id="page-13-0"></span>**Automatic Font Scaling**

These three options control how the emulator will behave when you size a station window or change the screen font.

#### **Font Size to Screen Size**

The **Font Size to Screen Size** option causes the font size to change automatically when altering the window size of the station. For example, if a window is enlarged or made smaller, the font will increase or decrease in size, accordingly. The **Font Size to Screen Size** option will only work when using a scalable font (e.g., Courier New, Lucida Sans Typewriter, etc.).

#### **No Scaling**

When the **No Scaling** option is set, no scaling takes place when resizing the screen window.

#### **Screen Size to Font Size**

The **Screen Size to Font Size** option causes the screen window size to change automatically when the screen font size changes. Consequently, changing the station window size will not alter the size of the font. When increasing the size of the window larger than necessary to accommodate the screen size, a dotted line will show the physical limits of the screen. Reducing the window size below the size of the physical screen causes scroll bars to appear allowing access to those parts of the screen not currently visible.

#### **Apply**

Apply the settings immediately without exiting the configuration window. If you have entered the configuration window from the emulator, you will see any changes take effect in the emulator immediately.

## **Change Settings Location**

The purpose of this feature is to allow all users of a single machine (Windows system) to use the same configuration settings for the T27 eXpress Enterprise terminal emulator and/or the eXpress Connect host connections. By default, all emulator settings are saved in files for the current user, which allows multiple users on the same machine to have their own individual settings.

In some cases, it may be desirable to have one set of configuration settings used by all users of the machine. One reason for common settings is so that the configuration settings can be established once for all users, instead of for each individual user; however, users should **NOT** be allowed to make configuration changes once they are set. There should only be one person allowed to maintain the configuration. If common configuration settings are desired, the emulator settings will be stored in common files and removed from current user.

Use this dialog to switch the location of the T27 eXpress Enterprise configuration settings. The settings may be stored in such a manner as to allow multiple users of a single Windows system to maintain their individual configurations. When individual configurations are to be maintained (the default), the settings are placed under <*Current User*> in Application Data. On the other hand, if it is desirable for all users of the system to use the same configuration, an option is available to move those settings to the common location, "All Users". Note: See the %APPDATA% system variable.

Note: "<*Current User*>" will be the user-id used to log on to Windows.

The dialog acts as a toggle between <*Current User*> and All Users; i.e., if your settings are currently stored in <*Current User*>, the message will indicate that they be moved to All Users; if they are in All Users, the move would be to <*Current User*>.

#### **Screen and General Settings**

Select an option in this group to move the screen and general settings.

## **Current Location**

The option set when the dialog first appears represents the location currently used to house the configuration files. To move the settings, select the opposing option and click the **Apply** button.

## **Connection Settings**

Select an option in this group to move the connection settings.

## **Current Location**

<span id="page-14-0"></span>The option set when the dialog first appears represents the location currently used to house the configuration files. To move the settings, select the opposing option and click the **Apply** button.

## **User Restriction Settings**

The user restriction settings dialog contains configuration controls used to enforce configuration security by assigning a configuration password, selecting a user level and setting restriction options. To disable an option subsequently, unlock the configuration by providing the assigned password.

Users fall into one of three levels:

A Power User may configure all options including connections to the host, thus a Power User has no configuration restrictions. The Power User of a network-administered eXpress Enterprise will execute from a network server (web) as a registered user; however, the Power User, not the network administrator, will perform all configuration tasks.

A Limited User is limited only to configuring non-communications options. The Limited User of a network-administered eXpress Enterprise will also execute from the server and receive all screen connections from the server (configured by the network administrator); however, the Limited User is unrestricted in every other way.

A Restricted User has no configuration capabilities or is limited to only those involving screen appearance and keyboards. The Restricted User of a network-administered eXpress Enterprise will execute from, and receive all configuration information from, the server. The network administrator may override parts of the Restricted User's configuration.

## **eXpress User Capabilities at a Glance:**

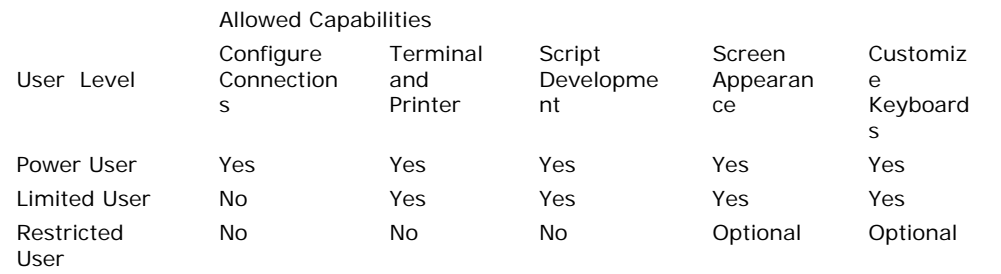

## **Configuration Lock**

Use the controls in this group to manage configuration locks.

#### **Lock Settings**

These two options determine the lock state of the configuration.

## **Unlocked (Power user)**

When this option is set, the user has complete control over all settings and, as such, is a power user. Set this option to switch from a locked state to an unlocked state.

#### **Use Lock (Limited or Restricted user)**

Select this option to initiate password protection on configuration options. Selecting this option will display the **Lock Configuration Set Initial Password** dialog. After entering and confirming the new password, additional security features will become visible (see below).

Note: For the configuration lock to take effect, exit both the configuration and the emulator after selecting this option. Upon restart, the configuration will be locked.

## **Unlock Configuration**

Click this button to unlock a locked configuration by entering a previously assigned password.

#### **Change Password**

Click this button to change the password of a locked configuration.

## **Enable/Disable Features**

Use the options in this group to select restricted features.

## **User Level**

The user level options are available for locked configurations.

## <span id="page-15-0"></span>**Limited User**

Select this option for users allowed to configure general settings but not those for host communications.

#### **Restricted User**

Select this option for users that are to have no configuration capability or restricted to those affecting screen appearance and keyboard usage (see below).

## **Restricted User Options**

The following options are only available when configuring restricted users. Power users and limited user have these capabilities by default.

## **Allow customized keyboard(s)**

Check this box to allow the restricted use to develop and use personalized keyboards.

## **Allow customized color scheme(s)**

Check this box to allow the restricted user to develop and assign appearance schemes to screens.

## <span id="page-16-0"></span>**Book2 - Connections**

## **eXpress Connections Configuration**

Use this window to control the overall operation of the configuration process and to configure connections to a host, visually.

In the work area, there is a column of virtual destinations to hosts. At the top the column, there is a row of action buttons for managing the destinations (add, edit, duplicate, etc.).

The following is a description of each mouse action and button:

## **Mouse Actions**

## **Select an Existing Virtual Destination**

Use the left mouse button to select an existing virtual destination.

#### **Edit an Existing Virtual Destination**

Double-click the left mouse button on an existing virtual destination to open a configuration dialog to edit the required parameters.

#### **Menus and Tool Bar Buttons**

## **File**

## **Save and Close**

This selection saves changes made to the configuration and exits the eXpress Connect Virtual Configuration routine.

#### **Print**

This selection will print the eXpress Connect Visual Configuration window. The standard Windows **Print** dialog will appear allowing printer selection and property adjustments for the selected printer.

## **Cancel and Close**

This selection discards any changes made and exits the configuration routine.

## **Edit**

## **Sort**

This selection will sort the virtual destinations in alphabetical order on the visual configuration window.

## **Help**

Pressing this button pops up a menu with the following selections:

## **Contents**

This selection displays the help Contents tab for the eXpress Connect configuration program.

#### **About**

This selection displays the copyright information about the eXpress Connect Visual Configuration.

#### **Virtual Destinations**

Use these controls to manage virtual destinations:

#### **Add button**

Add a new virtual destination.

## **Edit button**

Edit the selected virtual destination.

## **Duplicate button**

Duplicate the selected virtual destination.

#### **Delete button**

Delete the selected virtual destination.

#### **Sort button**

<span id="page-17-0"></span>Sort the virtual destinations in the list in alphabetical order.

## **Move Up button**

Move the selected virtual destination up in the list.

## **Move Down button**

Move the selected virtual destination down in the list.

## **Edit Virtual Destination**

Use this window to define a potential host.

## **Virtual Destination Id**

This is the name of the configured Virtual Destination. Enter any meaningful name.

## **IP Address**

In this text box, enter an IP address (in "dotted" notation or symbolic destination machine name) of a host.

When using a Host Gate Server from KMSYS Worldwide, this is the IP Address of the server – not the host.

## **Edit IP Address**

Click this button to edit the IP address of the destination. Use the context sensitive help provided for further assistance.

## **IP Port Id**

This is the IP port for your site (normally, 23). For SSL connections through Host Gateway Server (HGS) from KMSYS Worldwide, 992 is the accepted standard.

## **Connection Type**

UNISYS (A-Series), UNIGATE (V-Series), Local (PCA) and KMSYS Host Gateway Server are currently the only supported connection types.

## **SSL Options**

Note: This feature is not available for users of T27 eXpress IT. If encryption and authentication is required, please contact KMSYS Worldwide, Inc. for pricing on T27 eXpress Enterprise.

When utilizing the KMSYS **Host Gateway Server**, you may specify authentication and encryption. Authentication validates the connection between the client and host or server, respectively. For encrypted data, check the **Use Authentication** box.

Normally, the establishment of an SSL connection requires that the name in the host certificate match the address (FQDN/IP Address) used to make the connection. Sometimes, a site may require a host certificate created with a name different from its address. In this case, place the name on the certificate in the **Alternate Principal Name** field.

## <span id="page-18-0"></span>**Book3 - Miscellaneous**

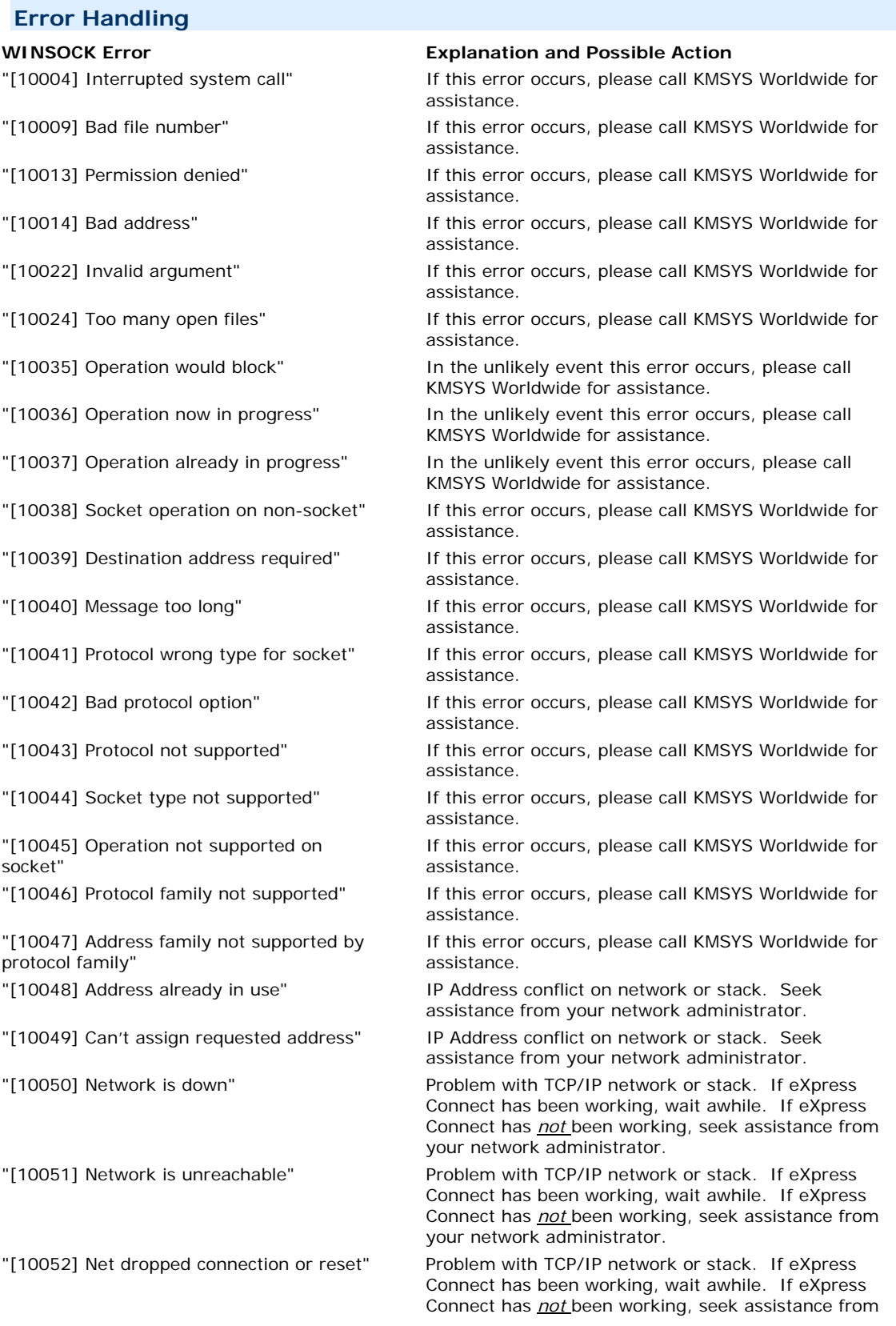

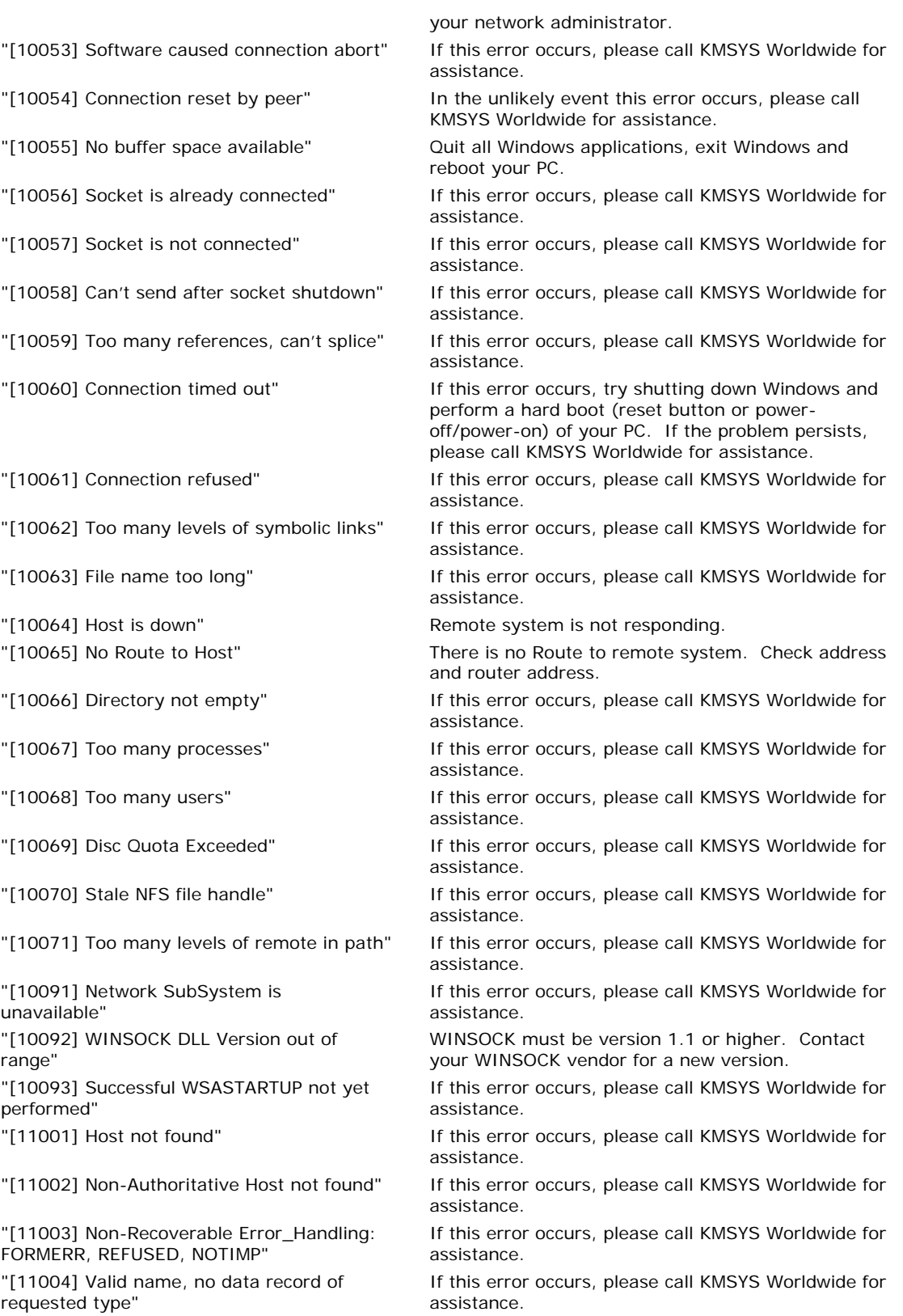

## <span id="page-20-0"></span>**Technical Support**

If you are experiencing difficulties configuring eXpress Connect or are experiencing run-time difficulties, please consult the person responsible for maintaining communications at your site for assistance. If difficulties persist, please contact the Technical Support Group at KMSYS Worldwide, Inc. Obtain assistance over the Internet at [www.kmsys.com,](http://www.kmsys.com/) by email at [support@kmsys.com](mailto:support@kmsys.com) or telephone at (770) 635-6363.

# **Index**

<span id="page-22-0"></span>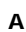

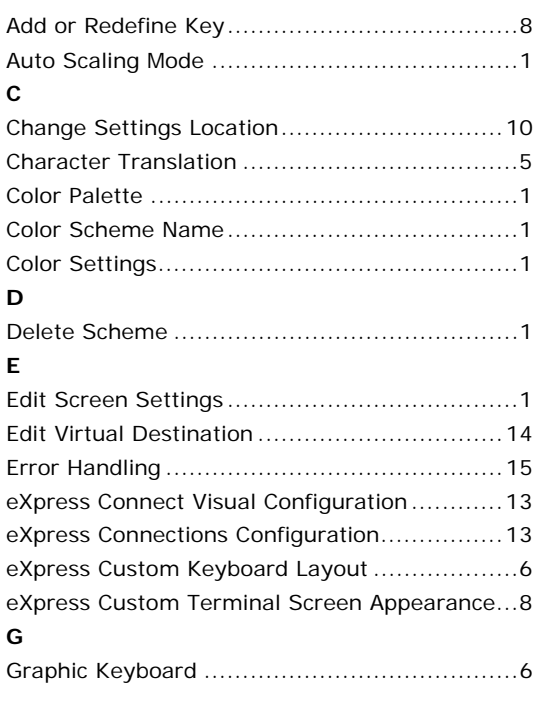

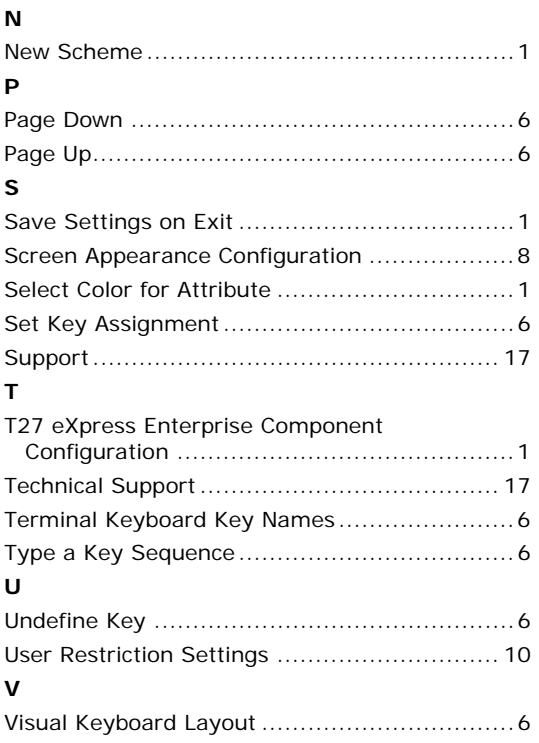